Yahoo!メール(連絡先の登録とグループ化)

- 1 手入力で連絡先を登録する(クイック登録)
- ① Yahoo!メールトップページの上部左にある[連絡先] をクリックします。 続けて、表示された「+連絡先を登録」2をクリックします。

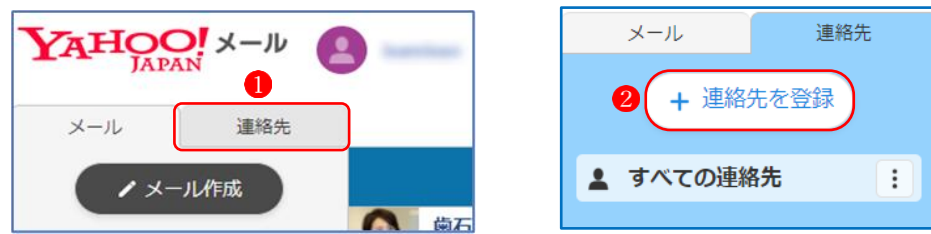

② 連絡先の入力欄が表示されるので、登録したい「氏名」3、「よみがな」4、「メールアドレ ス」 5 を入力し、欄右下の[登録]ボタン 6をクリックすると、連絡先の登録が完了します。

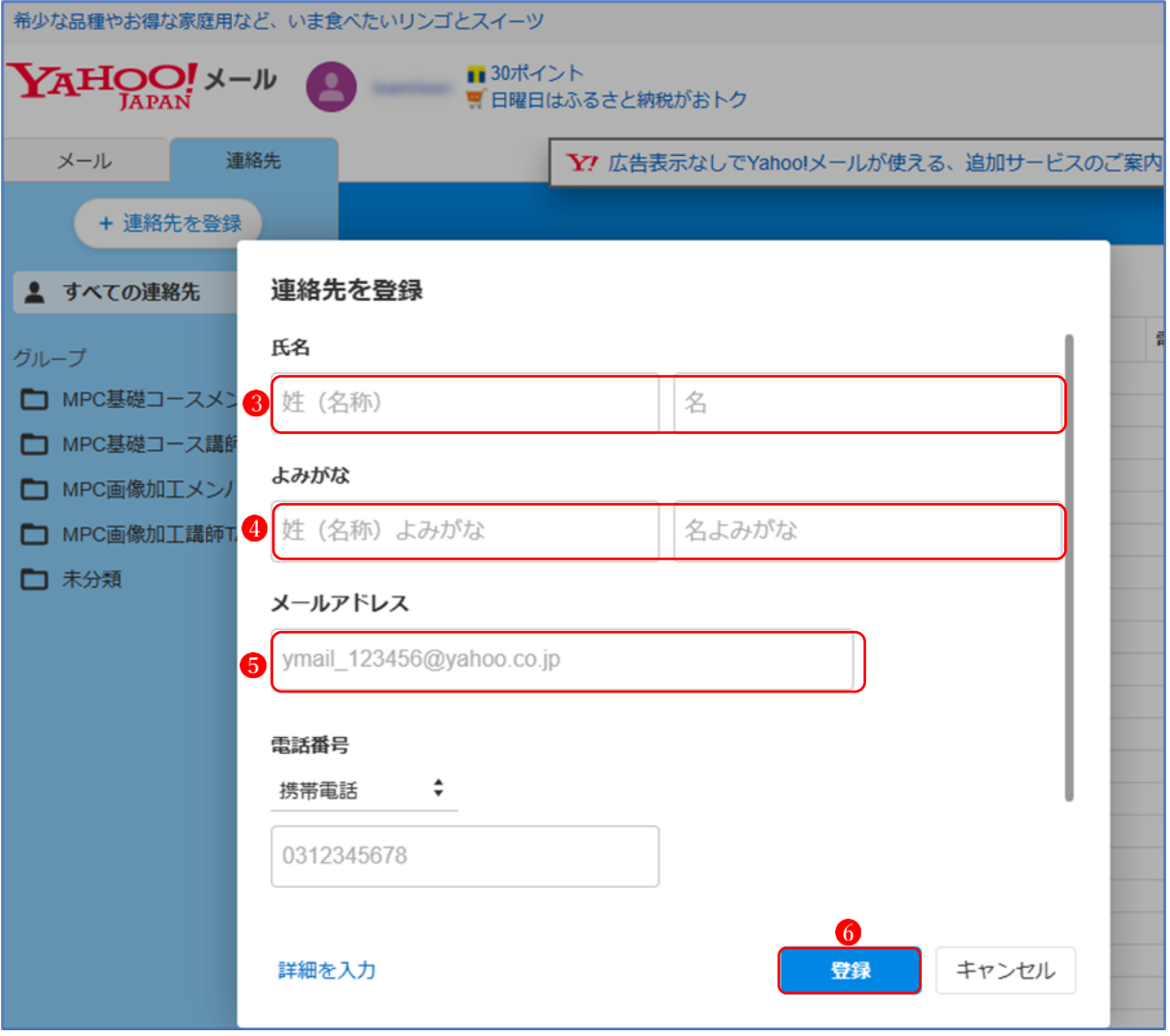

- 2 受信メールから連絡先に登録する
- ① Yahoo!メールで、連絡先に追加したい送信者から送られてきたメールを開きます。
- **② ② From の送信者名 ●をクリックします。**
- 3 表示されたメニューから「連絡先に登録」 をクリックします。
	- ★ すでに連絡先に登録されているアドレスの場合は、「連絡先に登録」のメニュー項目は表示 されません。

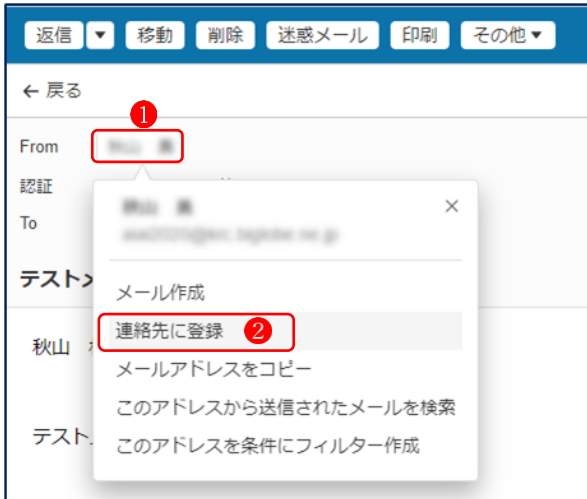

- (4) 「連絡先を登録」のウィンドウが現れるので、必要に応じて入力内容を修正(氏名)3、追加 (よみがな) します。
- 5 内容を確認し、「登録」ボタン5をクリックします。

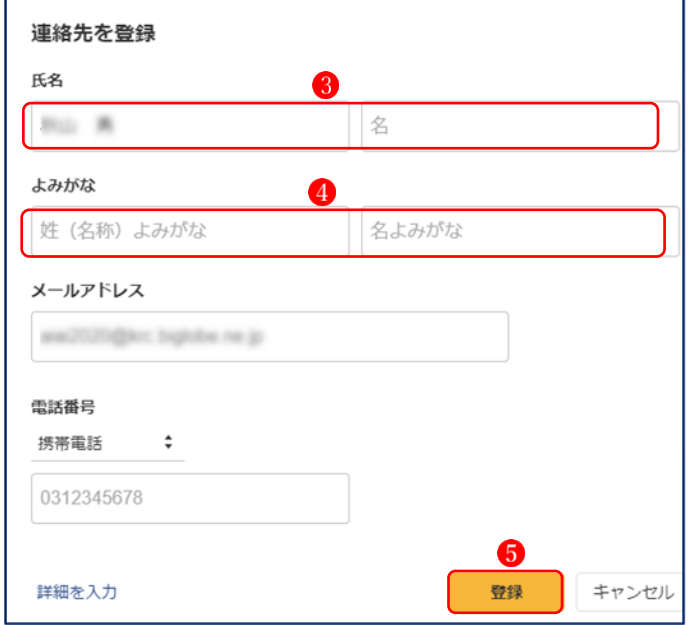

- ★ 「連絡先」をクリックすると、新規登録したメールアドレスが登録されているのがわかりま す。
- ★ 「To」欄や「Cc」欄にある宛先のアドレスも、上記と同様の操作で連絡先に登録することが できます。
- 3 登録した連絡先を編集する 登録した連絡先を編集する方法は以下のとおりです。
- ① Yahoo!メールトップページの左にある[連絡先] をクリックします。
- ② 編集したい連絡先に図2をつけます。
- 3 編集したい連絡先の「編集」 むクリックします。

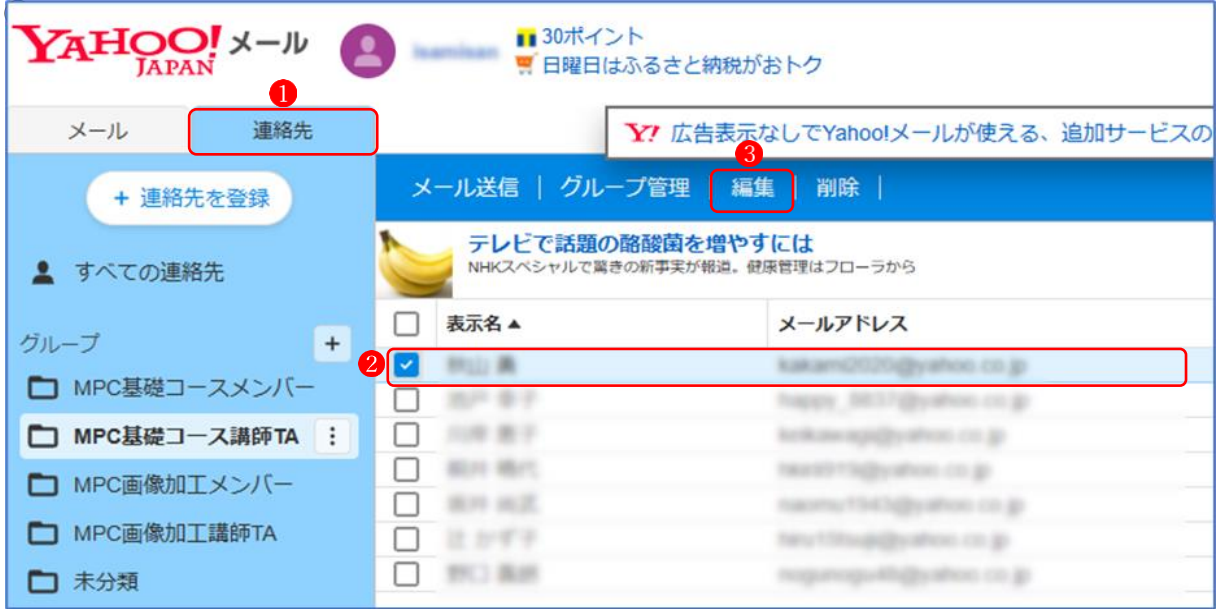

- ② 「連絡先の編集」の画面になるので、「登録内容の修正や追加」●を行います。
- ④ 内容の確認が終わったら、右下の[登録]ボタン をクリックすると、連絡先の編集が完了し
	- ます。

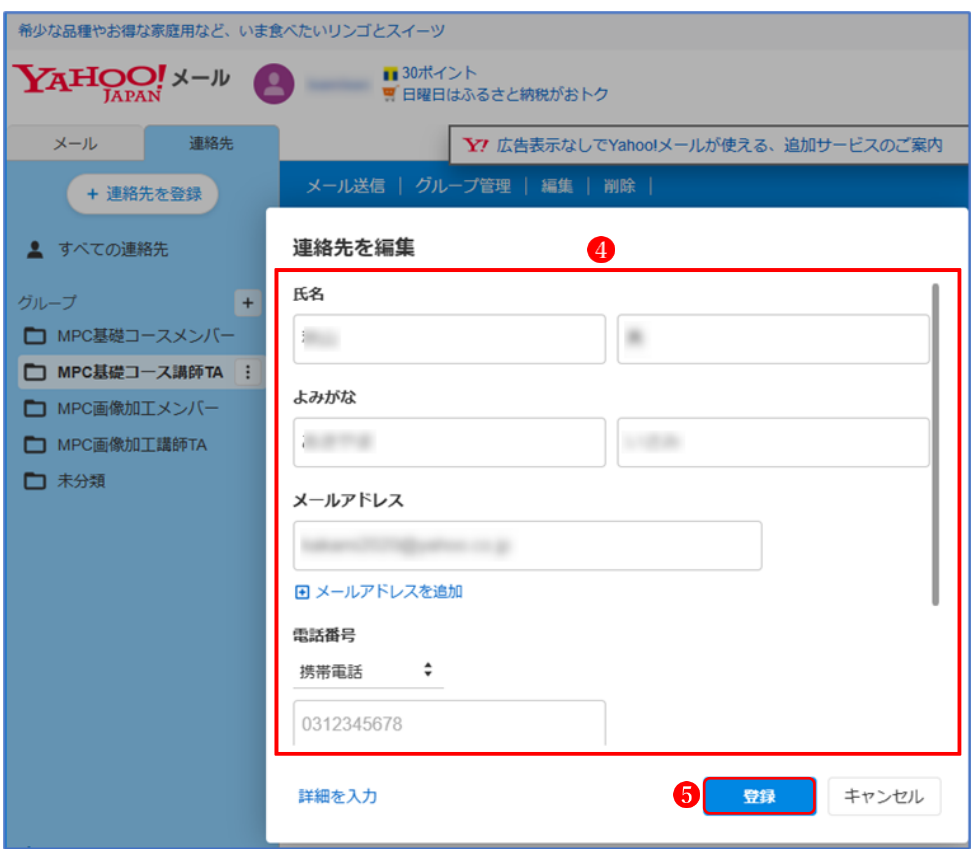

- 4 自分(メールの差出人)のメールアドレスの確認、編集
- ① Yahoo!メール画面の右上方にある「設定」●をクリックします。

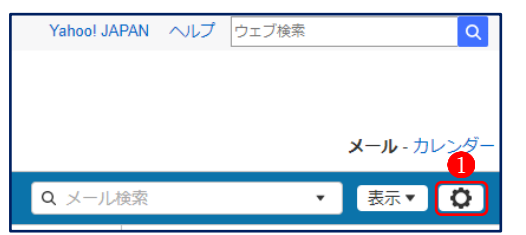

- ② 「設定」画面で、「メールアカウント」2をクリックします。
- 3 「メールアカウント」の設定画面になりますので、「詳細設定」で「From 欄の名前」<sup>3</sup>を確 認します。
	- ★ 「From 欄の名前」は、相手先の受信メールの「From」欄に表示される名前なので、日本 語で表示されるようにしておきましょう(相手が外国人の場合は別)。
- ④ 「保存」ボタン をクリックします。

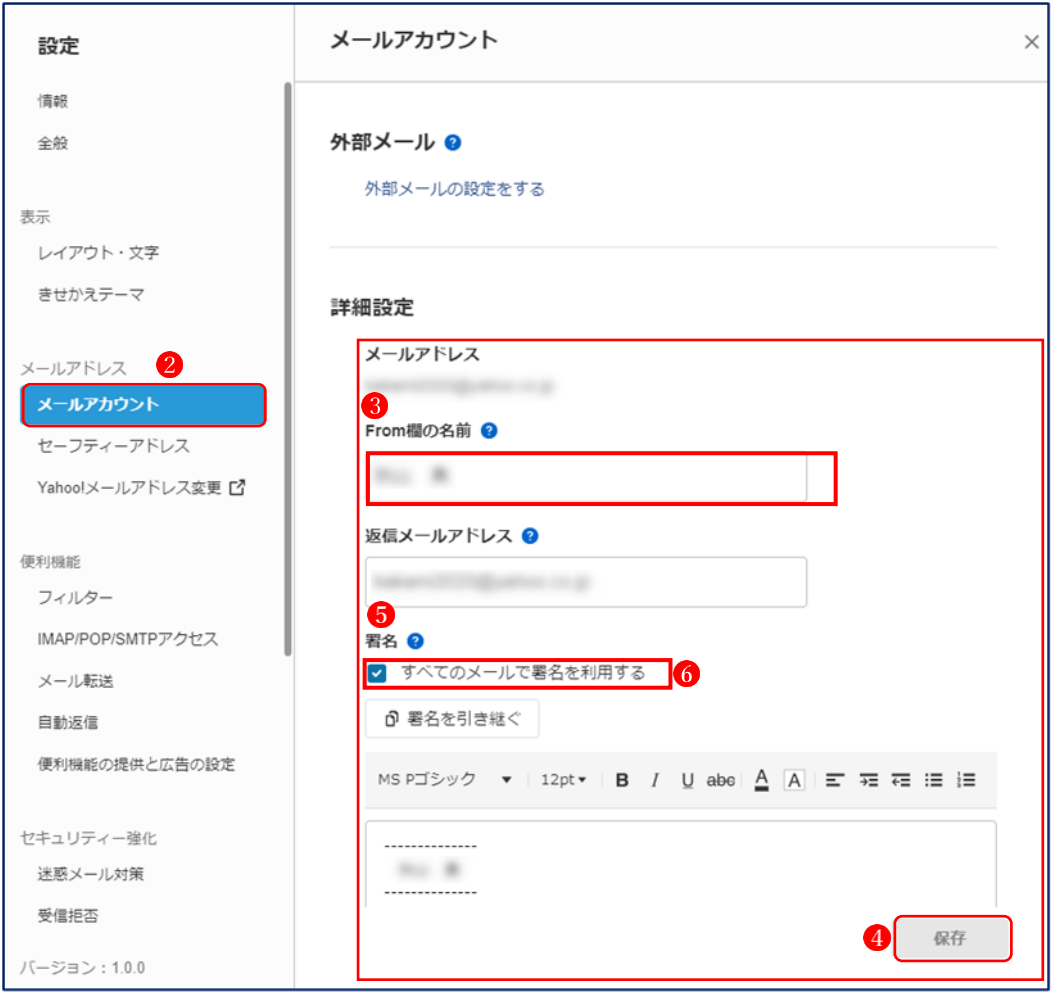

★ 「署名」5のエリアで、あらかじめ作成したメールに記載する「署名」を作成しておくと、 「メール作成」をクリックした際に、メールの本文欄に「署名」が自動的に挿入されるのでと ても便利です。なお、自動挿入ではなく、相手先によって「署名」を使うかどうかを決定した い場合は、「すべてのメールに署名を利用する|6のチェックを外しておきます。

- 5 グループを新規登録する方法
- ①「連絡先」 ●をクリックします。
- ②「グループ」の右にある「+」ボタン2をクリックします。
- 3「グループ作成」のウィンドウが現れるので、「グループ名」3を入力し、「作成」ボタン4をク リックします。
- ③ 連絡先の一覧に「カラオケ会」 がグループに登録されます。

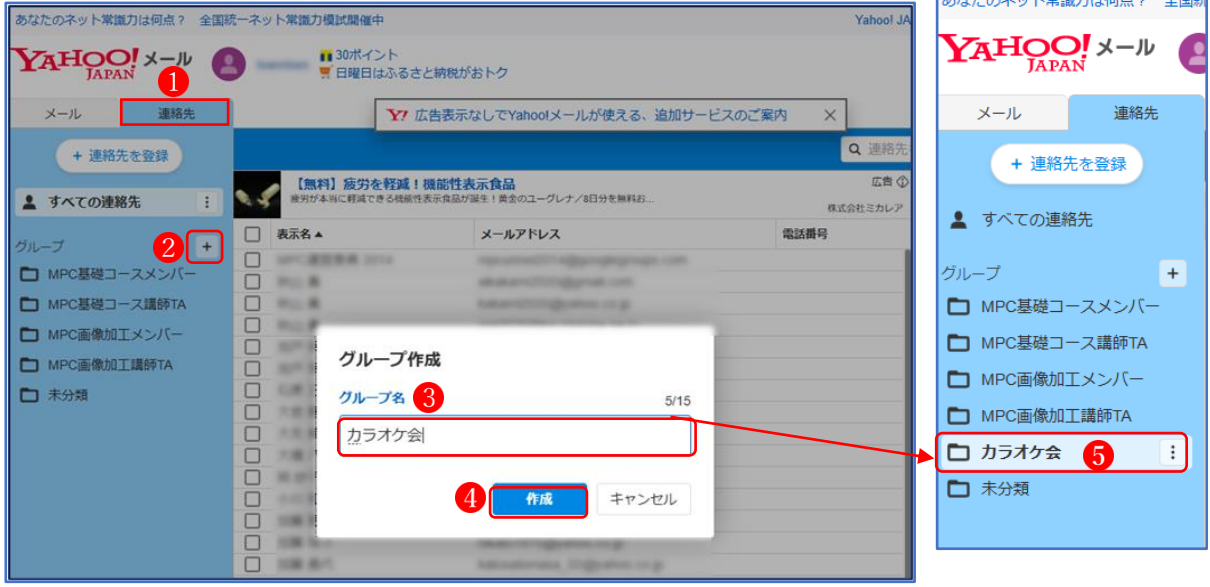

- 6 グループにメンバーを登録する方法
- ①「連絡先」のメンバーの中から、グ ループに登録したい人を選んで☑ 1 をつけます。
- ②「グループ管理」2をクリックする と、「グループ管理」ウィンドウ3 が現れます。
- ③既存のグループ名の一覧が表示さ れているので、新たに登録する「グ ループ名」に図4します。最後に「決 定|5 をクリックします。

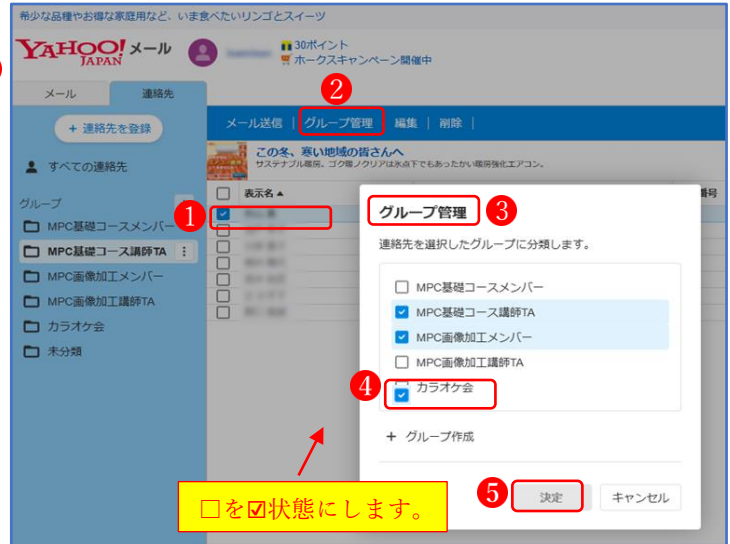

**④「連絡先」で「カラオケ会」●をクリックすると、「カラオケ会」に新たにメンバー2が登録さ** れたことが分かります。

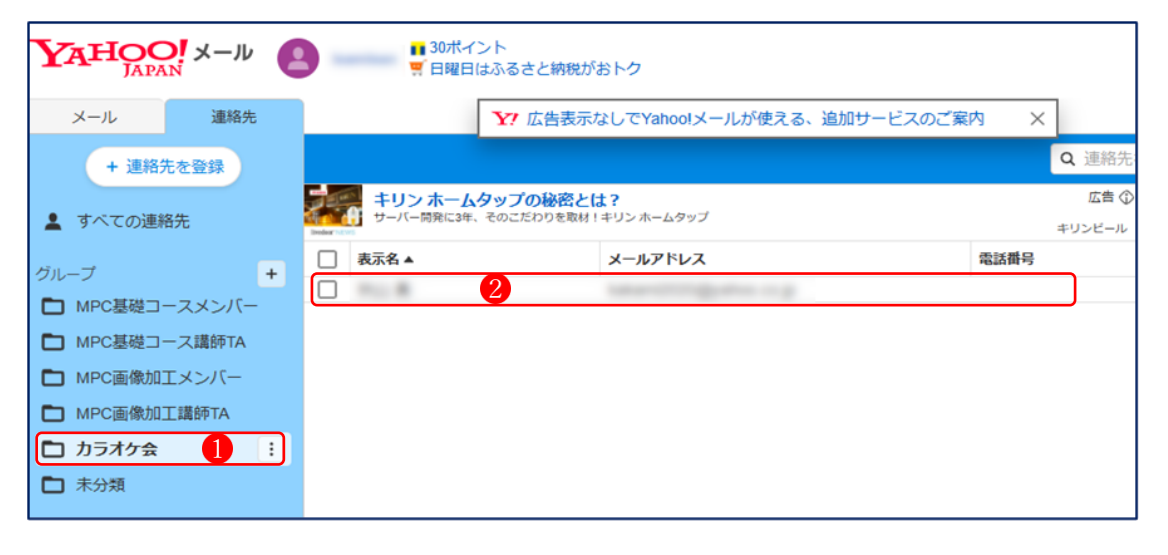

- 7 グループからメンバーを削除する方法
- ①「連絡先」のメンバーの中から、グルー プから外したい人を選んで図1をつけま す。
- ②「グループ管理」 2をクリックすると、 「グループ管理」ウィンドウ<sup>3</sup>が現れます。 ③既存のグループ名の一覧が表示されてい るので、外したい「グループ名」の☑ を外し、最後に「決定」6をクリックしま す。

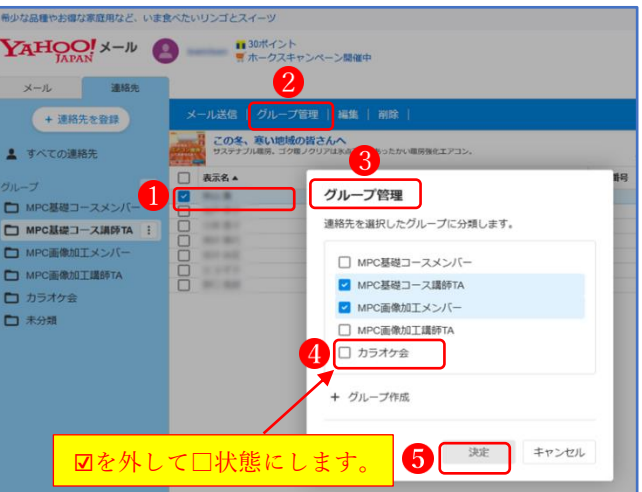

- 8 グループ名を削除する方法
- ①「連絡先」● で削除したいグループ名をクリックし、 グループ名の右に現れた「 …… |2 をクリックします。 ②表示された項目の中から「削除」3をクリックします。 (3)「グループを削除」 4の確認ウィンドウが出たら、「削

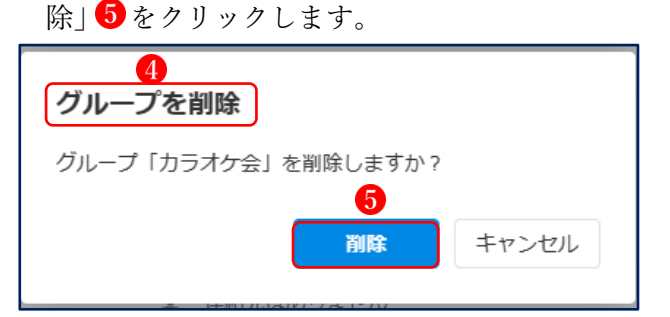

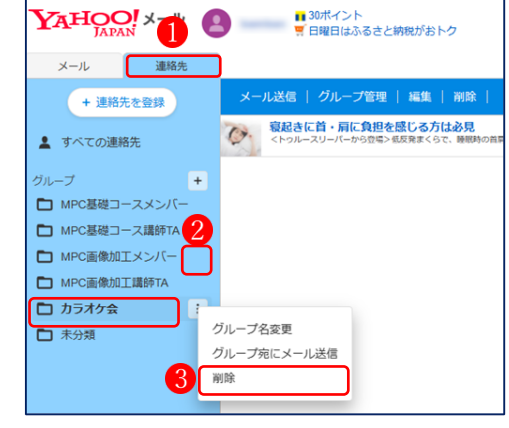